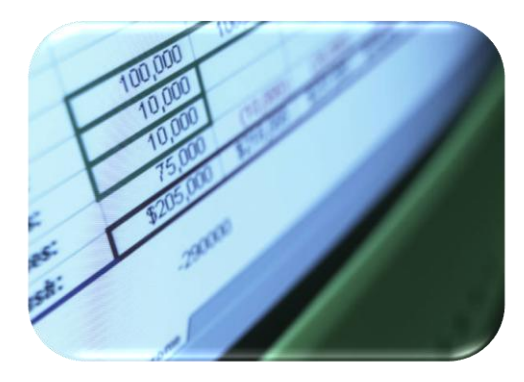

# **Microsoft Excel 2010**

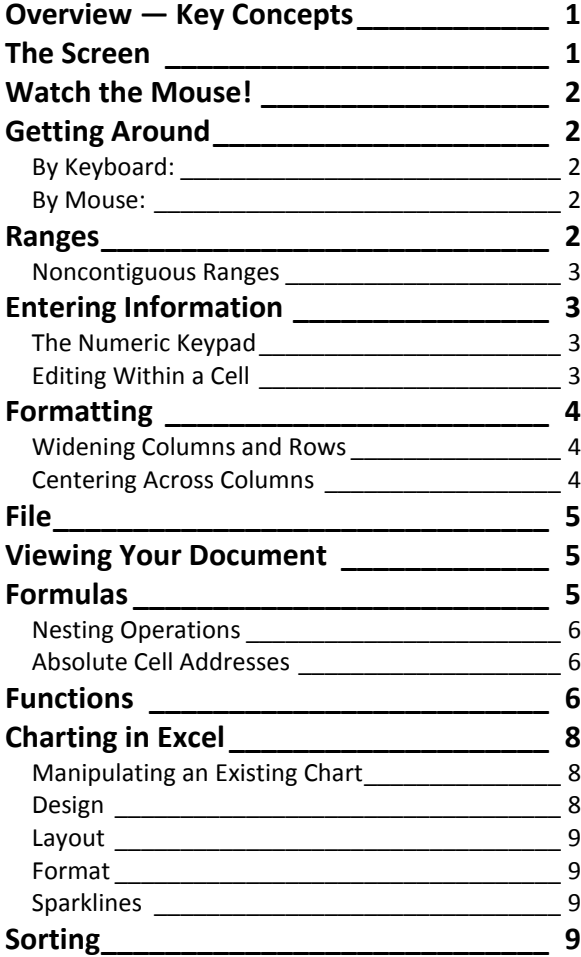

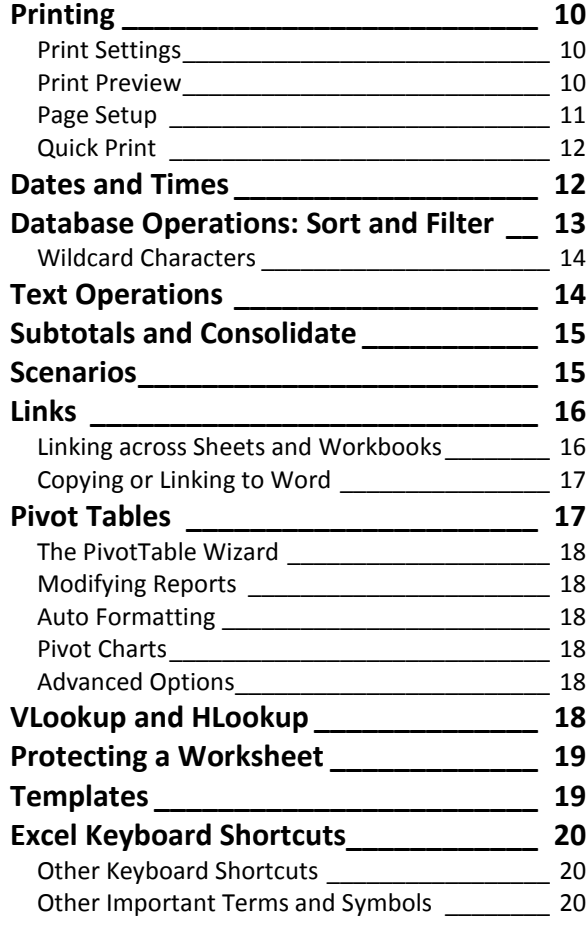

#### © George W. Rumsey

**Computer Resource Center, Inc.** *Not for use or distribution without permission.* 1525 East 53rd Street, Suite 906 Chicago, IL 60615 Tel (773) 955-4455 Email Rumsey@aol.com www.computer-resource.com

# <span id="page-1-0"></span>**Overview — Key Concepts**

A spreadsheet consists of columns (which take priority and are referred to by letters) and rows (which come second, referred to by numbers). Where they cross is a "cell." Each cell has an address (letter plus number, such as "A1").

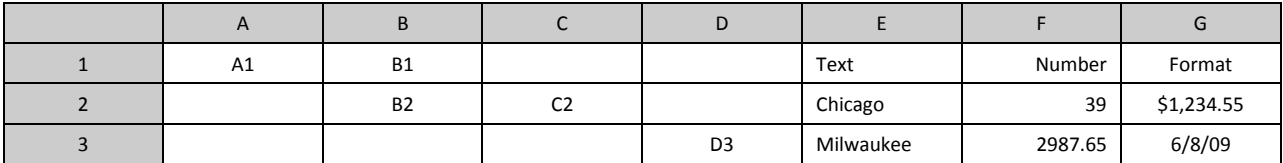

A cell can contain five kinds of content:

- Text (aligns left to right)
- Numbers (aligns right to left)
- Formats (such as \$1,000.00 or 2/15/05 or 27.5%)
- Formulas (that do math and that you manually type in)
- Functions (more complex calculations and operations that Excel performs for you).

*Text* is anything that is not purely a number. "27a" is text; so is "60637-1234." So when entering *numbers,* only type numbers (not \$ or , or %)—those are *formats*, and are usually easiest applied once your data have been typed in and edited. Remember also to *never* use spaces (blank spacebars) in numbers, formulas, or functions.

A *formula* (or equation) adds, subtracts, multiplies, or divides; it can use numbers or cells or both. It *always* begins with an equal sign (=), and then shows the operation to be performed. For example, =27+36+99+18 yields the result 180. A formula can also be based on cell addresses (*such as* =a1+a2+a3–d27). Formulas recognize the following symbols:  $+$  (addition),  $-$  (subtraction),  $*$  (multiplication), / (division), and  $\wedge$  (exponent, or power). In a formula, always remember the mathematical order of operation, or PEMDAS:

> () Parentheses— ^ Exponent— \* Multiplication— / Division— + Addition— - Subtraction  $=(2+3)^2$ <sup>\*</sup>4 would yield the result 100

A *function* is an operation Excel performs for you; it *always* begins with an equal sign (=), followed by a named command (such as "sum" or "average"), a set of parentheses ( ) defining the area to be used, and a cell range (such as a1:a200) called the "argument." For example, the function =average(a1:d1) would return the average of all numbers in cells a1, b1, c1, and d1. The most commonly used function, "sum" or Σ, is for totals. You never have to type functions—they are provided on the ribbon, in a variety of locations. You will find them on the drop-down for Sum, on the *f<sup>x</sup>* button on the formula bar, and on the "Formulas" tab of the ribbon.

## <span id="page-1-1"></span>**The Screen**

The Excel work screen is divided into parts. In the upper left corner is the "Quick Access" toolbar (for putting commands you use frequently). Then you have the tabbed "ribbon": File, Home (common commands), Insert (graphics), Page Layout (margins, paper size), Formulas (functions), Data (sort and select), Review (track changes), and View (screen layout). These tabs are "grouped" into categories (such as Font or Alignment), which frequently offer expandable dialog boxes with more options.

Below the ribbon is the "formula bar" where you edit your information. As you type, you see your data in the cell you have selected, but it also appears on the blank white line of the formula bar. At the beginning of the line is an "X" (cancel, same as ESC) and a " $\checkmark$ " (OK, or enter) on which you can click, as well as an  $f_x$  for accessing the functions. At the beginning of the line is the "cell indicator," where you can type to move to a specific cell location.

Below the formula bar is the spreadsheet area (where your mouse appears as a white plus-shape  $-$  the cell pointer). The spreadsheet is divided into 16,384 columns (identified by letters, which always come first, from A through XFD) and 1,048,576 rows (identified by numbers). Each square cell is referred to by the letter and number of its column and row. This makes a "sheet."

At the bottom left are the sheet tabs, where you can move to sheet 2, sheet 3, or add more sheets as needed. At the bottom right is a quick view toolbar for adjusting your screen. Also at the bottom is a status line, where you will see quick results (sum, count, average).

# <span id="page-2-0"></span>**Watch the Mouse!**

One of the keys to Excel is paying attention to the mouse. There are many mouse shapes that appear, but four are significant:

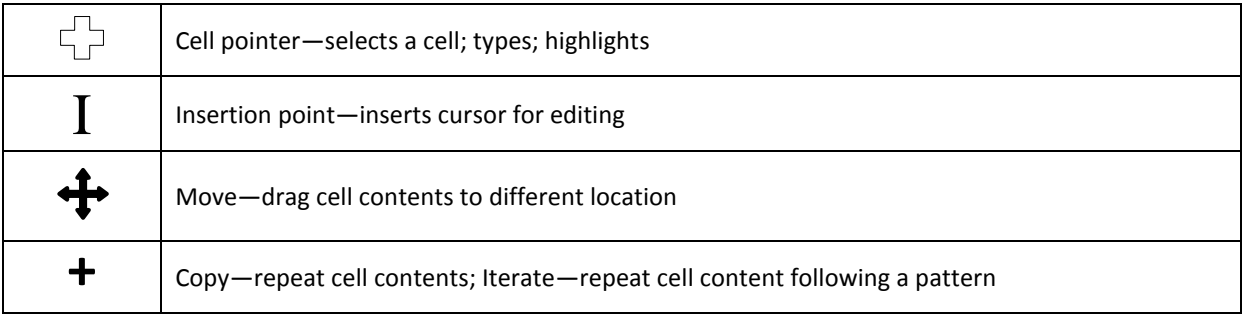

# <span id="page-2-1"></span>**Getting Around**

<span id="page-2-2"></span>Excel provides different ways to navigate around your spreadsheet:

#### *By Keyboard:*

- **Cursor** keys Move your position up, down, right, and left.
- **ENTER** key Move your active position down one cell. Shift+enter is one row up.
- **TAB** key Move your active position to the right one column. Shift+tab moves one cell to the left.
- **F5** (Go To...) A dialog box to type in any cell on the worksheet you want to go to.

#### <span id="page-2-3"></span>*By Mouse:*

- **Pointer** Click on whatever cell where your pointer is located, and that's your active cell.
- **Scroll Bar** This doesn't move your active cell, but it allows you to see other areas on your worksheet.
- **Name Box** In the upper left corner is a box showing the cell location. Click in that box, type any cell you would like to go to, then hit enter.

## <span id="page-2-4"></span>**Ranges**

A range of cells in Excel is a group of cells that can be manipulated in a variety of ways. Ranges are essential for formatting and many common commands such as cut and paste. Ranges are also important when you are working with functions (see below), where they are often part of the "argument."

- To create a range with your mouse, place your cell pointer over a cell, click, hold, and drag the cell down and  $\bullet$ over until the range you desire is highlighted.
- To create a range with your keyboard, move your active cell to the first cell of the intended range, then hold down the SHIFT key and cursor down and over to select the desired range.
- To select an entire column-range or row-range, place the pointer over the column or row Headers (The gray ) and click. That entire column or row is selected. To select a bunch of rows or column, click and drag. (Tip: This is NOT a good way to format.)
- <span id="page-3-0"></span>To select the entire worksheet, click the blank gray corner button just above Row #1 and left of Column A.

#### *Noncontiguous Ranges*

Ranges where all the cells are adjacent or together as a group are called "contiguous." You can create noncontiguous ranges where the cells that make up that range aren't next to each other. Define your first range, then move the cell pointer to the beginning of your second, noncontiguous area. Hold down the CTRL key, and click and drag to select the range. You can do this again and again to select as many noncontiguous ranges as you want, but be careful not to click on a cell without the CTRL key pressed — that deselects all the other ranges.

# <span id="page-3-1"></span>**Entering Information**

To enter text, simply select the cell and start typing. Press enter or tab when done. When entering text, if what you type is longer than the cell is wide, one of two things will happen:

- The text spills over onto the adjacent cells, because the adjacent cell or cells are empty.
- The text is cut off at the end of your cell because the adjacent cell contains text or data, so Excel cannot allow text from one cell to spill onto a cell with something in it.

Solve either of these problems by widening your column width, or adjusting the row height and using word wrap (雪\*).

To enter nontext data, move to the desired cell, type the number or formula, then:

- Press ENTER, which tells Excel you've completed inputting in that cell, and moves the active cell down one row, or click on the checkmark on the formula bar to confirm your decision yet stay in the same cell.
- If you change your mind or made a mistake and haven't yet pressed ENTER, either hit the ESC key or click on the "X" on the formula bar to cancel.
- After you input your data and confirm it, if you realize you made a mistake, you can either choose UNDO from the quick access toolbar or simply hit the Delete key to clear that cell's contents.

Sometimes a number in a cell is longer than a cell is wide. When this occurs, you'll see *#######* across the cell. This means you must widen your cell for the number to appear properly.

#### <span id="page-3-2"></span>*The Numeric Keypad*

Many people overlook the keypad on the right-hand side of a standard keyboard (not available on most laptops). The numeric keypad is specifically designed for numerical data entry; most people find it more efficient to type in numbers from there. It is particularly useful for quickly accessing +, -,  $*$ , and /.

## <span id="page-3-3"></span>*Editing Within a Cell*

If you move to a cell that already contains data or text and type something in, what you just typed will completely replace what was there. If you want to edit a cell's contents there are two ways of doing this. *One*, you can simply move your mouse to the Formula Bar so that the cell pointer becomes an insertion point, then click the mouse to place the cursor in the appropriate area. Then, like a word processor, you can make any necessary changes. *Two*, to edit in a cell without going to the Formula Bar, double click in the cell (or hit F2) where you want to make the changes, and the cursor automatically appears in the cell.

**Excel Tip:** Be in the cell where you want the answer to appear! As obvious as this may seem, people often write long, complicated formulas in the wrong cells.

# <span id="page-4-0"></span>**Formatting**

Once all the data are in the worksheet, you'll want to make the sheet look as presentable and as professional as possible. Formatting, simply put, changes the display attributes of cells, ranges of cells, or the entire worksheet. For instance, you may want a cell or range of cells to reflect currency  $-\infty$  the numbers should have a \$ before them; text may look better centered within a cell, subtotals will stick out if the font is larger, bold, or bright blue. You may want some numbers to appear as whole numbers, without decimals. A shaded box around the grand total might be an attention grabber. Formatting allows you to control appearances for when you print. As a general rule, they are easiest to apply when you are finished typing and editing.

There are many shortcuts on the Ribbon for formatting (be sure to select the cell or range of cells you want to change). The major categories of format are:

- *Font—*Change font, size, or attributes such as bold and italic, and including borders and colors.
- *Alignment—*Determine just how text or numbers align within cells—centered, flush right or flush left, at the top, wrapped, or merged across columns.
- *Number—*Select how that number will appear—with a fixed number of decimals, as a percentage, currency, a date, and many more.
- *Styles—*Choose from pre-defined formats, including conditional formats and cell styles.

If you want more formatting options, go to the dropdown for the various formats on the ribbon. A dialog box will appear with tabbed categories of the types of formatting options available. Here you will find formats for Numbers, Alignment, Font, Border, Fill, and Protection (see page 19).

## <span id="page-4-1"></span>*Widening Columns and Rows*

If your text is wider than the column, select any cell within that column. Then on the "Home" tab under Cells/Format, select Autofit Column Width. If you want to adjust column width with your mouse, move the pointer to the gray column headers, directly on top of the line separating columns. The pointer should transform into double arrows when you point *between* the columns. Then click and drag to the right or left to widen or narrow the column manually, or double-click to autofit.

The same instructions apply to changing row height.

Excel Tip: If a number is too wide for the column, you'll see this: #######. Widen the column as instructed above to make your number show.

#### <span id="page-4-2"></span>*Centering Across Columns*

To make text or numbers span a series of columns and/or row, you need to use "Merge and Center." First define how wide an area needs to be combined, by highlighting the desired area. Then click on the "Merge and Center" button on the Ribbon (under "Alignment").

Do not select any of the three alignment buttons on the Formatting Toolbar—they align text *within* a cell, not *across* cells. And beware, if you highlight multiple cells that have content and then merge, only the first cell's content will remain and the rest will be deleted.

**Excel Tip:** One of the most useful shortcuts in Excel for formatting is the *right mouse button*. The right button is the menu key for whatever you are pointing at when you click. It can be extremely useful for operations like cut and paste, rename sheets, insert rows and columns, and even hide or unhide rows or columns for printing.

## <span id="page-5-0"></span>**File**

*"Save" versus "Save as"*—"Save" stores the current document in the "10" format, asking for a filename that can be up to 256 characters in size (automatically adding a 4-character extension, ".XLSX"). If the document has already been saved, pressing "save" simply resaves it with no questions asked. "Save as" allows you to save a document under a different name (change the name), creating a copy. It gives you an option to specify a different file format (such as "97-03") or a different location.

*"New" versus "Open"*—"Open" retrieves a document from a disk. "New" starts a blank document. If a document is currently in use, "New" does not clear it from the screen. The first document goes into a window (workspace), and the new document goes in a new window. The "New" feature is where you find the thousands of free templates provided by Microsoft.

*"Close" versus "Exit"*—"Close" closes the window currently open. "Exit" closes all windows and quits Word. If document(s) have not been saved, both commands prompt you to save your work.

*Info*—Permissions, Sharing, Version control.

*Recent*—Recently used documents.

*Print*—Print settings, as well as print preview and page layout settings.

*Save & Send*—Email or share document (such as with SharePoint or online). Also save as PDF.

At the bottom of the File tab is the Microsoft Excel "Options" screen, where you can control the default settings for Font, Size, Proofing (autocorrect, such as automatic capitalization), Advanced (such as "Edit Custom Lists" to make your own drag-down lists), and Quick Access Toolbar.

# <span id="page-5-1"></span>**Viewing Your Document**

The "View" toolbar (lower right corner) gives you three different ways to look at your document:

- *Normal*—Recommended. Regular spreadsheet view.
- *Page Layout*—Shows your spreadsheet as pages, with margins, headers, and footers.
- *Page Break Preview*—Shows you how your content is positioned on the pages, and allows you to stretch page size to fit more or less on a page.

To the right of the 3 view buttons is the – and + to control zoom; note this is only a screen view feature, and has no impact on printing.

At the right edge of the bottom scrollbar and at the top edge of the right scrollbar are "Split Screen" commands, which you can drag to different parts of your screen to divide your screen into viewing areas. If you then use View/Freeze Panes, the splits will stay in place, so that as you scroll or move around in the document, you can keep rows showing consistently across the top or columns showing consistently on the left.

On the "File" tab (and easily added to the Quick Access toolbar, top left) is "print preview."

## <span id="page-5-2"></span>**Formulas**

Formulas do basic math—add, subtract, multiply, divide. You type them in; Excel never gives you formulas. Formulas can be based on values or on cell addresses, and they always begin with an equal symbol and contain an "operator" such as + or – (plus or minus). =27+3 is a valid formula, as is =a1-b1. Formulas *never* contain a space. If a formula has multiple mathematical operations, then the levels should be separated by parentheses—a step called "nesting."

Excel understands the following operators:

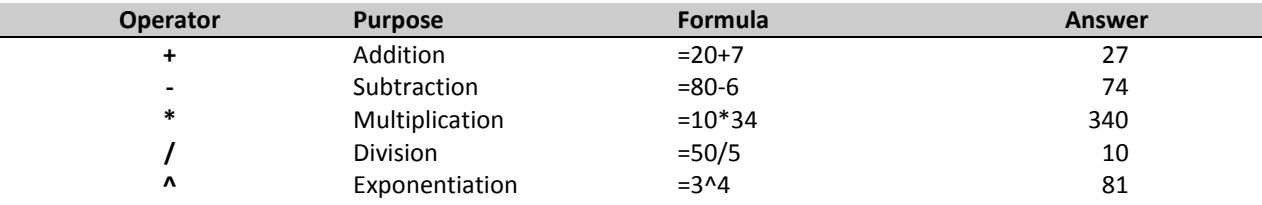

**Excel Tip:** For repetitive formulas (or functions), use the drag corner to fill adjoining cells, either horizontally or vertically.

## <span id="page-6-0"></span>*Nesting Operations*

When using operators such as + and \*, Excel always assumes that multiplication and division take priority over addition and subtraction (see PEMDAS, page [1\)](#page-1-0). Therefore, if you need to add two numbers, then multiply by a third number, you muse identify which step to do first by placing it in parentheses.

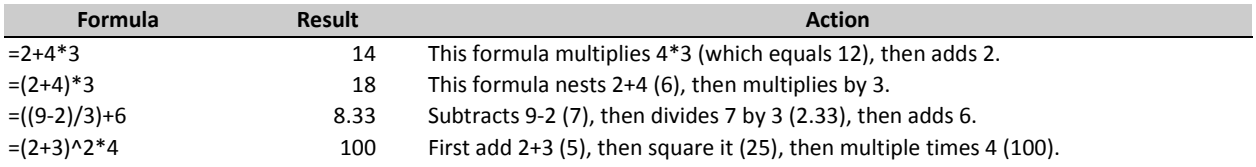

## <span id="page-6-1"></span>*Absolute Cell Addresses*

When using commands such as "Copy" or "Fill" to move or repeat functions, you have to remember that cell addresses change when they are moved; for example, if you shift a formula in C1 that reads =a1+b1 to the cell D1, it will change automatically to read =b2+c2—every reference shifts over a cell. To prevent that from happening, you can "lock" a cell address by making it absolute. Absolute cells are identified by the \$ symbol: \$B1 locks the column; B\$1 locks the row; \$B\$1 locks both column and row. This is especially useful in calculating complex forumlas, such as percentages:

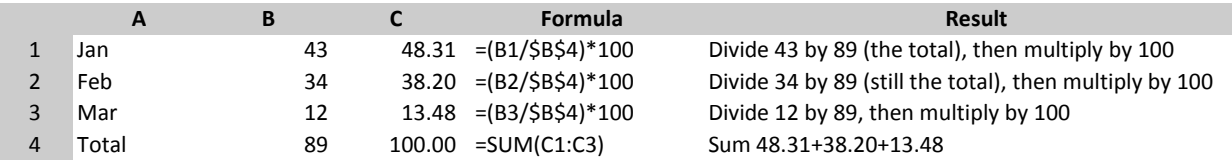

**Excel Tip:** The shortcut key for making a cell absolute is F4. If you press it once, you lock both column and row, press again to lock just the column, press again to lock just the row, press a fourth time to unlock the formula.

## <span id="page-6-2"></span>**Functions**

A function is a mathematical or logical operation that Excel provides for you. It contains a name and an "argument." For instance, rather than typing =B5+C5+D5+E5+F5, you might create the function =SUM(B5:F5), where B5:F5 is the argument. Some arguments are very simple, such as the one for a basic SUM, and others are more complex, as shown in the table on the next page.

Be careful when selecting functions. There are often many variations of the same function, so use your help screen to make sure you are picking the one that will most accurately do the task you need to accomplish. For example, there is a function called "count" (returns a total of how many numbers you have), but there is also "countA" (how many cells with content, numbers or text), "countBlank" (how many cells are empty), and "countIf" (count on a conditional basis, such how many numbers are >25).

#### **Figure 1. A Few Commonly Used Functions**

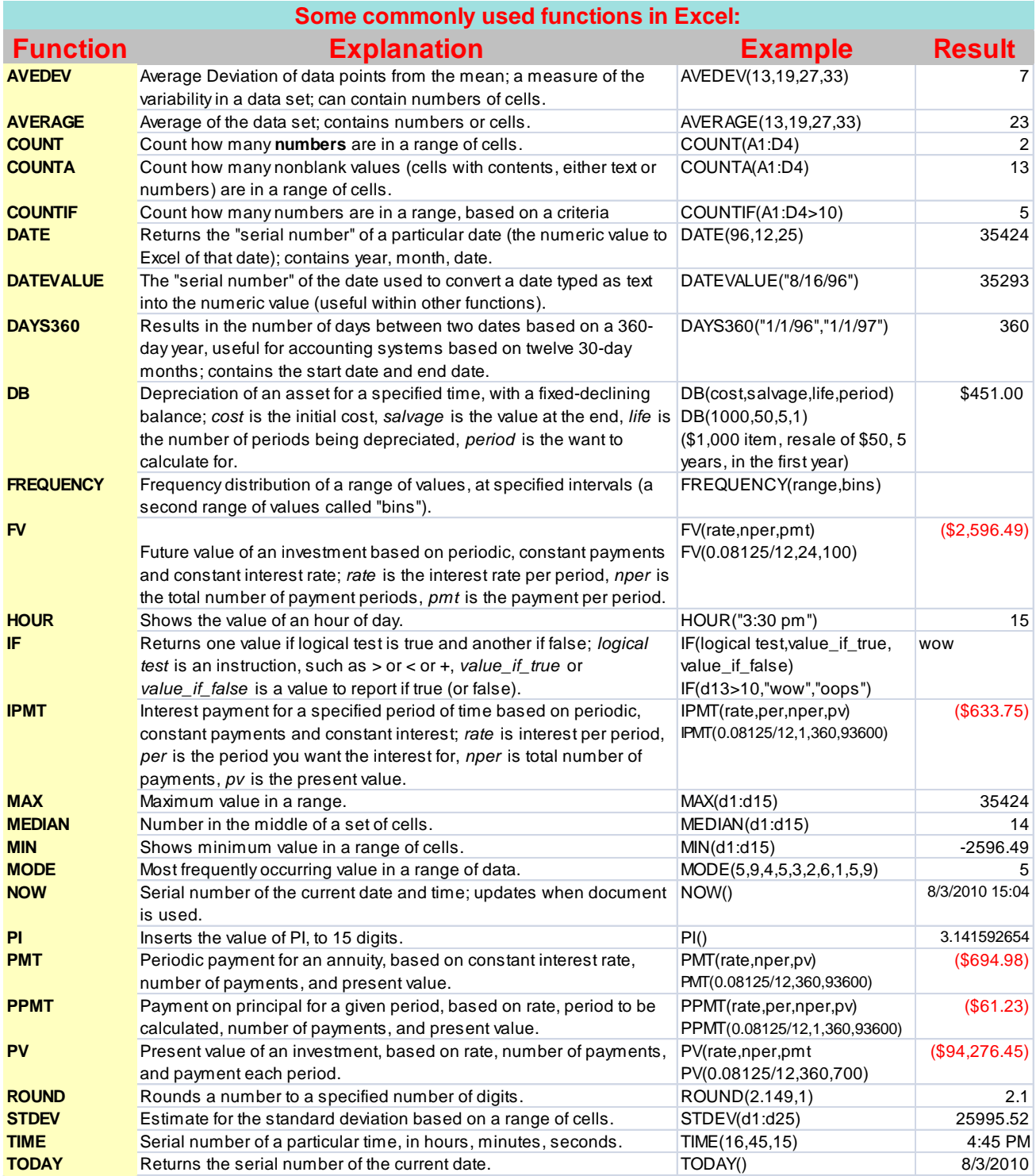

**Excel Tip:** One of the most useful commands in Excel is on the "Formula" tab of the ribbon, called "Show Formulas." This command toggles formulas and functions to show so you can see where they are in use—so you can print them out to have a hard copy for future reference.

# <span id="page-8-0"></span>**Charting in Excel**

An Excel chart is based on numerical data you wish to graph. The key to charting is properly selecting the correct data to be included in the graph. Once selected (remember to use CTRL to skip portions, and you usually don't include totals), click the Inert ribbon and pick your chart type (column, line, pie, bar, area, scatter, other). This automatically inserts the chart into your sheet, as well as adds three new tabs to the ribbon: *Chart Tools:* Design, Layout, and Format.

## <span id="page-8-1"></span>*Manipulating an Existing Chart*

- *Selecting—*To manipulate a chart, you first select or highlight it. To do this, simply place your pointer anywhere in the chart and click once. Graphical "handles" should appear on the chart edges.
- *Moving—*With the chart active, point the mouse at the frame or border outlining the chart, then click and drag, moving the mouse, and the chart moves with you. Note there is also a button on the ribbon called "Move Chart," which lets you shift the chart to a new sheet (while keeping it linked to the data).
- *Resizing—*To enlarge, shrink or change the shape of the chart, simply place the pointer on any of the "handles" on the frame until the pointer's shape changes into double-arrows, then click and drag. The outline you draw will change the chart accordingly. Corner handles enlarge and shrink.
- *Formatting***—**Clicking once on a chart will allow you to move the chart or change the dimensions. But you may  $\bullet$ want to change other aspects of the chart as well. One option is to click once on any specific part of the chart, then right-click with your mouse to find "change" and "format" options. Alternatively, you can use the ribbon tabs, as explained below. Remember to click the Home tab for simple formats (font, size, center, color).
- *Deselecting—*After completing your chart changes, simply "Click Away"—or click any where on the worksheet outside the chart.

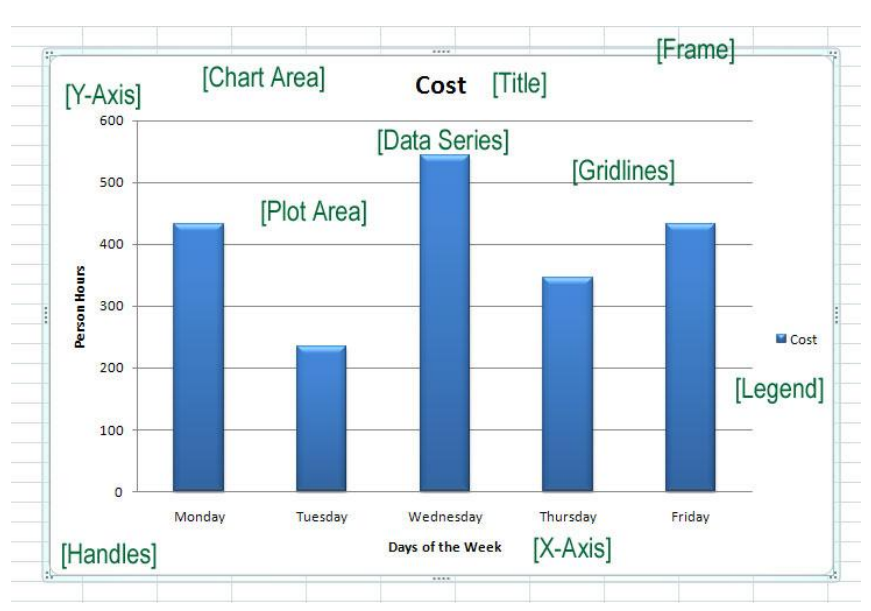

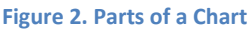

## <span id="page-8-2"></span>*Design*

- *Change Chart Type*—Opens the dialog window that allows you to select the kind of chart you wish to have (column, line, pie, bar, area, XY, stock, surface, doughnut, bubble, radar). There are multiple designs for each chart type; for example, for column charts, there are side-by-side, stacked, percentile, and front-to-back.
- *Save as Templates*—Saves an edited chart as a template, so it can be re-used.
- *Switch Row/Column*—Flip the display of your data: switch x axis to y, and vice-versa. Changes the display and the formats.
- *Select Data*—Re-select data to be included in the chart. Use this if you did not correctly select your data at the beginning.
- *Chart Layouts*—This option is an "expander" (see the drop-down arrow in the bottom right corner). When expanded, there are multiple layouts for each chart type, impacting the title, legend, axes, gridlines, and more.
- *Chart Styles*—Another group that expands (use the drop-down), with a variety of color formats based on Themes ("Page Layout").
- *Location*—This feature allows you to move the chart from an embedded-in-the-spreadsheet object (which often means it is difficult to get it to print in an attractive way) to a separate, new sheet (its own worksheet). Having a chart on a linked sheet often makes editing and formatting (and printing!) much easier.

## <span id="page-9-0"></span>*Layout*

- *Current Selection—*First single left-click on the portion of the chart you would like to change. The part you click on appears in the top drop-down of this group. There is both a "format" command and a reset command.
- *Insert—*Allows you to insert a picture, shape, or text box into the chart area.
- *Labels—*This is where you control the text content. There are drop-downs for Chart Title (position, and more); Axis Titles; Legend; Data Labels (showing values on the chart); and Data Table (which appends the data in a table beneath the graph.
- *Axes—*Horizontal and vertical axes and gridlines.
- *Background*—"Plot Area" is the actual chart background (on a 2-dimension graph). "Chart Wall" and "Floor" is the chart background and floor on a 3-dimensional graph. "3-D Rotation" swivels and tilts the graph.
- *Analysis*—Adds Trendlines and Error Bars to a graph.
- <span id="page-9-1"></span>*Properties*—The name of the chart sheet.

#### *Format*

- *Current Selection—*First single left-click on the portion of the chart you would like to change. The part you click  $\bullet$ on appears in the top drop-down of this group. There is both a "format" command and a reset command.
- *Shape Styles—*Predesigned or custom fills, outlines, and effects for the components of the chart (such as fill colors or borders or shadows).
- *Word Art Styles—*Predesigned or custom text formats (including text color, text border, and text effects such as glow).
- *Arrange—*Bring to front or send to back (used when there are multiple objects embedded within a chart.
- *Size—*The horizontal and vertical dimensions of your chart. This is an alternative way of sizing, as opposed to dragging handles. **Figure 3. Sparklines.**

## <span id="page-9-2"></span>*Sparklines*

Sparklines are a different kind of chart, which is embedded within a cell. It is meant to give a quick visual summary, without having to actually create a chart. There are three kinds of sparklines: line, column, and win/loss. They are tied to the original numbers, and re-draw when the data change.

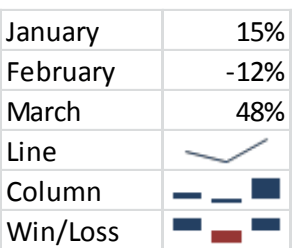

# <span id="page-9-3"></span>**Sorting**

There are three ways to sort in Excel. There are simple A-Z and Z-A sorts; if you elect to use either of these commands, make sure you highlight *all* the data to be sorted. To alphabetize by the first column of the highlighted area, you can use the A-to-Z button on the ribbon. *Warning!* If you have three columns of information to be sorted, but you highlight only the first column, then only that data will be rearranged—not the other columns. If this happens, remember to use Edit/Undo to reverse your last step.

If you wish to sort by some other column in the highlighted area, or if you wish to sort by multiple columns (such as Last Name AND First Name), use the dropdown on the Sort button and select "Custom Sort." This window (Figure 4), lets you select which column to sort by, and add multiple levels. Be sure to specify whether or not your data have headers (a title row, which you would *not* want to sort).

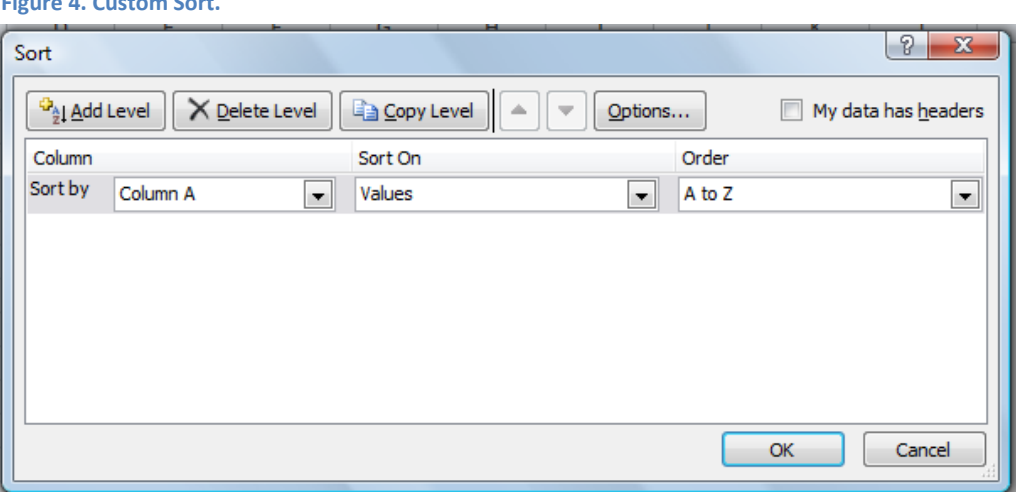

**Figure 4. Custom Sort.**

Also see more about the Sort and the related feature called "Filters" on page [13.](#page-13-1)

## <span id="page-10-0"></span>**Printing**

The Print screen (located on the "File" tab) allows you to print the entire spreadsheet, the highlighted (selected) area, or page ranges (such as 2 to 4). It also gives you a "Print Preview" so you can see what your document will look like when it prints and how it fits on the page. Print Preview has some of the most useful functions for printing, including printing the gridlines, page numbers, and headers and footers. This screen also allows you to center your table on the page, and, if it is too large to fit, to shrink it to scale so it fits on one sheet.

When you go to the File/Print command, at the top of the screen is the "Print" button and the number of copies; below that is the default printer, with a dropdown if you have multiple printers to choose from. Then you see "Settings."

## <span id="page-10-1"></span>*Print Settings*

- *Page Active Sheets—*Allows you to select what you want to print: entire sheet, entire workbook (multiple sheets), highlighted area, or specific pages.
- *Print One Sided—*Available if your printer can do duplex (front-to-back) printing.
- *Collated—*If you are printing more than one copy, you can specify how your pages are organized.
- *Orientation—*Portrait or landscape printing.  $\bullet$
- *Paper Size—*Letter, legal, or other.
- *Normal Margins—*Set your print margins.
- <span id="page-10-2"></span> $\bullet$ *Scaling—*Enlarge or shrink your document to fit a specific number of pages.

#### *Print Preview*

On this same screen is "Print Preview," which shows you how your document will print based on the current Print Settings. At the bottom left corner is a scroll bar for moving through pages (if more than one page). If the lower right corner of the preview screen are two buttons, one to activate margins and one to control zoom (to enlarge or shrink your screen view, with no impact on the printout).

## <span id="page-11-0"></span>*Page Setup*

At the bottom of the Print Settings is a link to go into Page Setup. Here you will find four tabs, with detailed settings for Page, Margins, Header/Footer, and Sheet.

#### **Page**

- *Orientation—*Do you want to print your worksheet like a letter (a.k.a. "portrait" or "tall") or on it's side ("landscape" or "wide")?
- *Scaling—*Very cool stuff! Allows you to shrink or enlarge the contents of your worksheet on the paper. Example: Let's say you have a worksheet should fit on two pages. But you want to see it on one. Simply select the Fit to: button, and make sure it's to 1 page wide by 1 page tall. Voila, all on one page! Warning! Don't try to scale a 20 page worksheet onto one page. It's unreable, and you might freeze (crash) the computer or worse.
- *Paper Size—*Allows you to decide to what size paper you'll be printing.
- Print Quality—Determines the resolution of the printout in dpi (dots per inch).
- *1st Page—*What number to start numbering with.
- *Options...—*Allows you configure how your printer will print.

#### **Margins**

Allows you to set page margins, and the areas in which headers and footers will fit. Also allows you to center your worksheet both horizontally and vertically on the page. (Try this when working on small worksheets)

#### **Headers/Footers**

Headers are text that repeats at the top of every page. Footers are the same, except they're at the bottom of every page. The boxes display the current settings, which are usually blank. There are a number of quick-to-use built-in headers and footers on the drop-down below Header or Footer, respectively.

But if you want to *really* customize your headers/footers, select the "Custom Header" (or Footer) button. This brings up a set of buttons, and below that, three boxes, labeled Left, Center, and Right Sections. This displays what appears in the Headers and Footers. You can type text in these Section boxes as well as insert various codes.

- The "A" button allows you to select the fonts, styles and sizes to be used.
- The "#" button will insert a code that will display the current page.

#### **Figure 5. Custom Header Screen.**

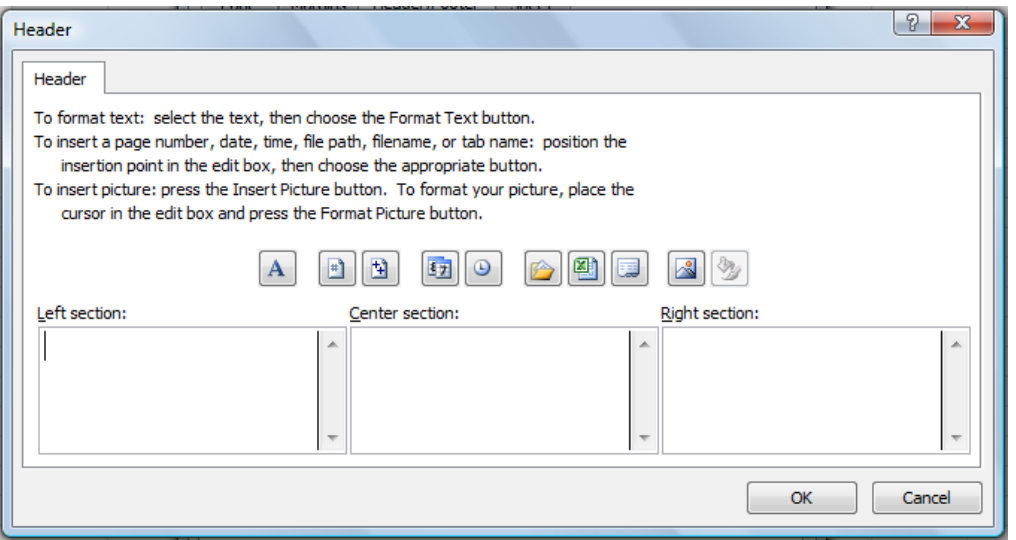

- The "+ +" button inserts a code displaying the total number of pages in the worksheet.
- The Calendar button displays the print date.
- The Clock button inserts the print time.
- The yellow folder button inserts the file path (such as c:/users/documents/work).
- The green Excel logo button displays the filename.
- The sheet button displays the sheet (tab) name.
- The mountain button allows you to insert a graphic (such as a logo).
- The final button (grayed out unless you have a graphic) is to format the picture (such as size).

#### **Sheet**

- *Print Area—*Displays the range selected to print.  $\bullet$
- *Print Titles—*If you have column headings you want repeated every page (similar to a Header, but different), select specific rows or columns to repeat.
- *Print: Gridlines—*Selects or deselects the gridlines (does not affect the monitor display).
- *Comments—*To print comments or notes within the document.
- *Draft Quality—*Tells the printer to use less ink (so you don't waste expensive color toner).
- *Black & White—*Prints with no color or gray scale.
- *Row & Column Headings—*If you want A,B,C Column headings, or 1,2,3 Row headings to appear.
- *Page Order—*Determines how the multiple pages will print (down and across, or across and down—that is, which direction is page 2? Is it from left to right, then down, or top to bottom, then across).

## <span id="page-12-0"></span>*Quick Print*

On the Quick Access toolbar, one of the commands you can add is called "Quick Print." (You can also add Print Preview.) Quick Print automatically sends your entire spreadsheet to the printer.

## <span id="page-12-1"></span>**Dates and Times**

Dates to Excel are serial numbers, where each subsequent day is accorded an increasing numerical value (starting on 1/1/1900, which makes it numerical day 1). So, if the date equals,

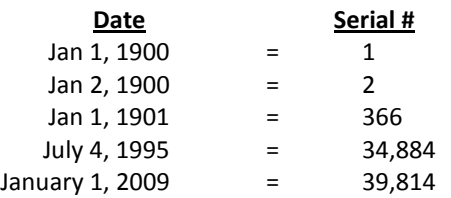

This can be very useful in doing math calculations with dates. For example, if you are a doctor in a hospital who is tracking patients, you might find it helpful to chart "days of survival" or "days under treatment." If the patient started treatment on Sept. 14, 2007, and is still alive on October 1, 2011, that patient has "survived" 1,478 days: =today()-"9/14/2007"

Formatting the date cell is the process by which you can change the numeric appearance. On the Format button of the Ribbon, under Format Cells, are the numerical formats, including an option for "Custom." Below are some of the codes you can put into "Custom" to create your own date formats:

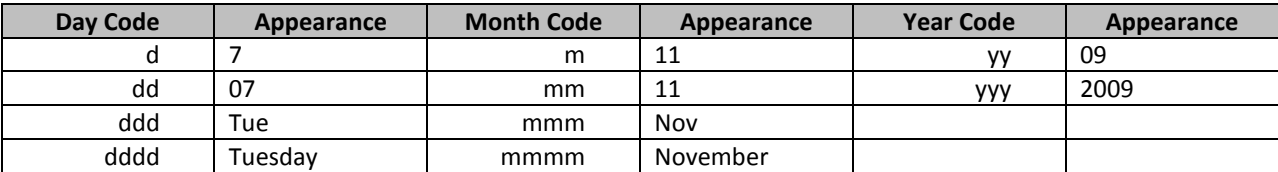

Here's how you might manipulate the formatting codes to change the date's appearance:

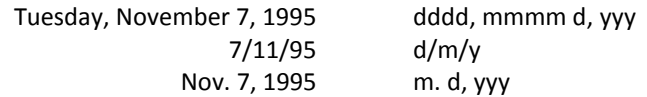

Time, to further this concept, is accorded a decimal value, where if one day equals the value of one (1), then:

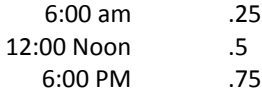

<span id="page-13-1"></span>**Excel Tip:** There are several functions built into Excel for working with time. If you need to calculate payroll, for example, you might want to use the =hour function to convert hours into number (for subtracting) and the =minute function to do the same to minutes. Using these two functions, you can turn 3:45 PM into the values 15 and 45.

# <span id="page-13-0"></span>**Database Operations: Sort and Filter**

Excel is *not* a database (Access is), but it does provide some easy-to-use database features. Databases are all about data (information management) and what you can do with that information. To better understand databases, here's a simple model:

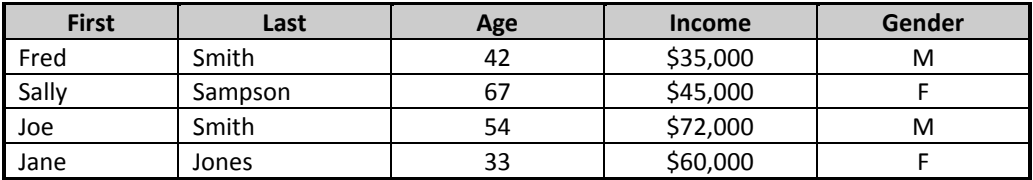

To understand databases, it's important to know about records and fields. A *record* is all the information pertaining to a person, place, thing - or whatever it is the database is tracking. So the record for Sally Sampson contains all the information pertaining to her and her alone. A *field* is a component of a record. For this database, the Fields are FIRST, LAST, AGE, INCOME, and GENDER. Here are some simple tasks you can do with a database:

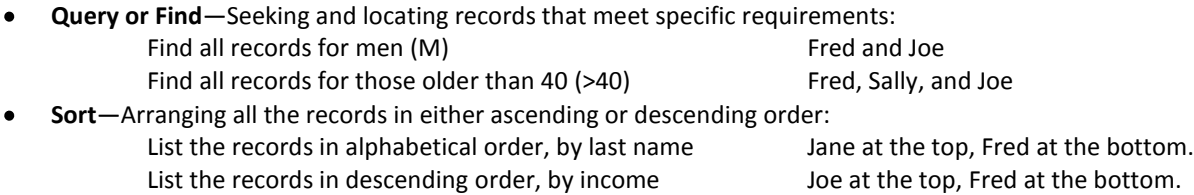

It is important when creating a database to first have field headings in the first row, then don't skip a row before starting to input the data. The database must be contiguous.

- **To Sort:** Click in any record, it doesn't matter which one, but it must be under the field by which you want to sort. Then from the "Home" ribbon or from the "Data" ribbon, click the Sort/**A-Z** button to sort all the records in ascending order. Click the **Z-A** button to sort in descending order. Note that in Excel 2010, each complete record moves, not just the contents of that column. They have to; otherwise they'd be wrong. If you don't highlight, Excel does it automatically, so you don't scramble your data.
- **To Filter:** Click on any cell in the database. Then select "Filter" from the "Home" ribbon, then choose "Filter" on the dropdown. Notice how the field headings (first row) get down-arrows to the right of each cell. Click on an arrow, and what appears are field contents of various records.

Referring back to the sample database above, if you select the down arrow for LAST, then select "Smith," the database would appear to have only two records—Fred and Joe. *Important*! To redisplay all the missing records, you must click on the same down arrow, then click "Select All." This will restore all hidden data.

To query for and display records for those age 40 and over, click on the "AGE" arrow and select "Custom." A dialog box appears that displays the Field Heading. Below that is an equal sign. Select one of the logical operators  $\langle \cdot, \cdot \rangle =$ , etc. to specify the criteria for the search. In this case, you would want the operator "is greater than or equal to." Hit the TAB button or click in the neighboring box. Type "40". Then select OK. Only those records where the age is greater than 40 will be visible.

#### <span id="page-14-0"></span>*Wildcard Characters*

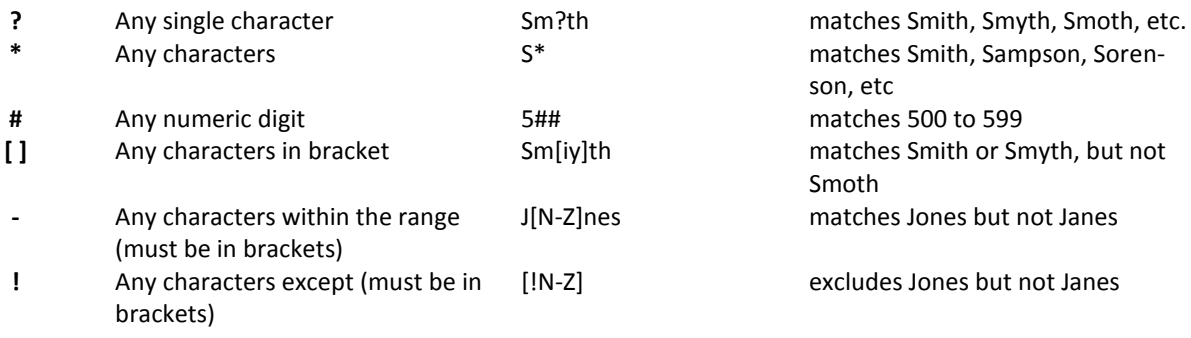

## <span id="page-14-1"></span>**Text Operations**

There are a series of operations in Excel that can be applied to text (as opposed to numbers). Some of these are commands on the ribbon under the "Data" tab, while others are functions.

On the "Data" tab is a series of commands called "Data Tools." One Data Tool is "Text to Columns." This command breaks text in one cell into separate cells, on the basis of a common character or symbol (such as comma or space). For example, suppose someone gave you a list of names and asked you to sort them, but they were typed in one column (not two), so the last name is not separate—which means you cannot sort by last name. "Text to Columns" will break the first name and last name into two columns (assuming you don't have any middle initials).

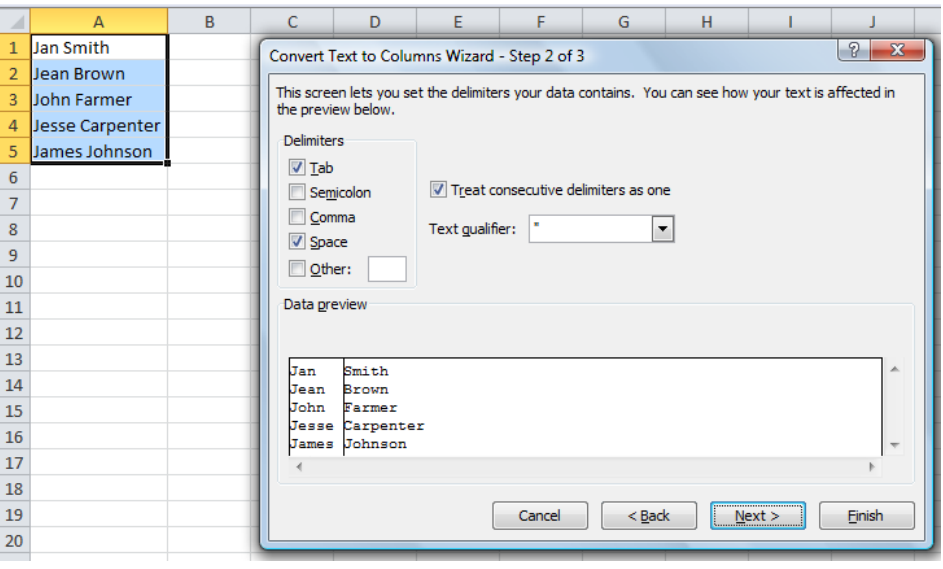

#### **Figure 6. Text to Columns.**

There are also several functions that can be used with text:

- *Proper*—This function "properly" capitalizes the beginning of words. If you had "jan smith" in a cell A1, the function =proper(A1) would give you "Jan Smith." There are also functions called "upper" (for all upper-case) and "lower" (for all lower-case).
- *Concatenate*—Also referred to as a "string" function, this command joins cells. If you had "Jan" in cell A1, and "Smith" in cell B1, you could use concatenate to put them together. For example, =concatenate(B1,", ",A1) would give you "Smith, Jan." (Note the ", " indicates text to be inserted between B1 and A1.)
- *Left* or *Right—*This function trims text, from the left side or the right side. For example, if you had a cell A1 with Social Security numbers, and you only wanted to use the last four digits, you would use =right(a1,4).
- *Len*—How many characters does a cell contain? In a cell A1 that contains "Chicago," =len(a1) would show 7.

# <span id="page-15-0"></span>**Subtotals and Consolidate**

If you have a large table with a lot of repetitive information, there are several features under the Data menu that will help you better organize, analyze, and present the information.

- "**Subtotals**" looks for repetitive values and adds totals (or averages, counts, etc.) at each change in data. It also adds an outline toolbar for viewing on the left side of the spreadsheet. Subtotals can also be removed when no longer needed (i.e., this feature can be turned on and off; it is temporary and does not permanently alter data). The one requirement is that your data must be sorted by the item for which you wish to get subtotals.
- "**Consolidate**" looks for repetitive values and collapses them into one, with a resulting total (or average, count, etc.). The resulting consolidation is a new table, and is not linked to the source (see Pivot Tables below for similar options). Data do not have to be sorted to use Consolidate; however, you can only consolidate two columns.

## <span id="page-15-1"></span>**Scenarios**

Scenarios are very useful when you want to store multiple numbers in the same cells, and then select which set of numbers to display at a given time. This is used frequently by people who work with budgets, and want to show the budget based on varying assumptions.

You have a worksheet that displays this year's sales figures. You need to predict next years sales, based on national economic indicators. But what if those figures change, up *or* down? You can create scenarios based on how these indicators vary and will give different answers.

To create a scenario within a spreadsheet, first enter the base set of numbers you want to work with (the starting point). Highlight the area that you want to be able to create the scenario for, then go to the "Data" tab on the ribbon and click the dropdown for "What-If Analysis." One of your choices is the "Scenario Manager." Start by clicking the "Add" button to create your first scenario; you must assign a unique name to it, and confirm the values. Once the starting scenario exists, click "Add" again and create a new set of values. Continue this process of "adding" scenarios until you have as many versions as you need.

At the bottom of the scenario manager is the "Show" button, which allows you to select which scenario to show at any time. Only one can be shown at any given time.

If you wish to show all your scenarios at once, then use the

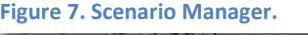

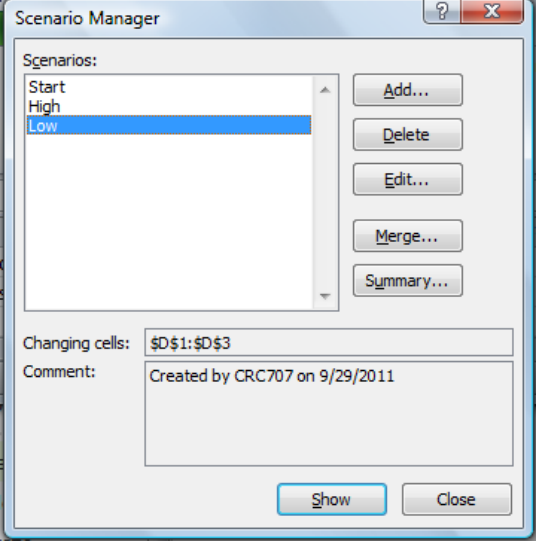

"Summary" button, which will create a new table of all your values. At any time, you can go back to the Scenario Manager and show a different scenario, and also add, delete, or edit scenarios. (The "Merge" command lets you pull scenarios from other sheets.)

# <span id="page-16-0"></span>**Links**

 $8<sup>1</sup>$ 

There are three kinds of data links in Excel: linking across sheets (same file), linking across files (different workbooks), and linking to other programs (such as Word).

## <span id="page-16-1"></span>*Linking across Sheets and Workbooks*

To copy data from one workbook to another is pretty straightforward; simply highlight the source data, select Copy, then toggle to another workbook file, then Paste. However, when you try to cut or copy formulas, you often will get errors (such as "#REF"), because Excel always adjust formulas and functions to match the new locations. In the sample below, look what happens when I copy the D column in Sheet 1 and paste it to the B column in Sheet 2.

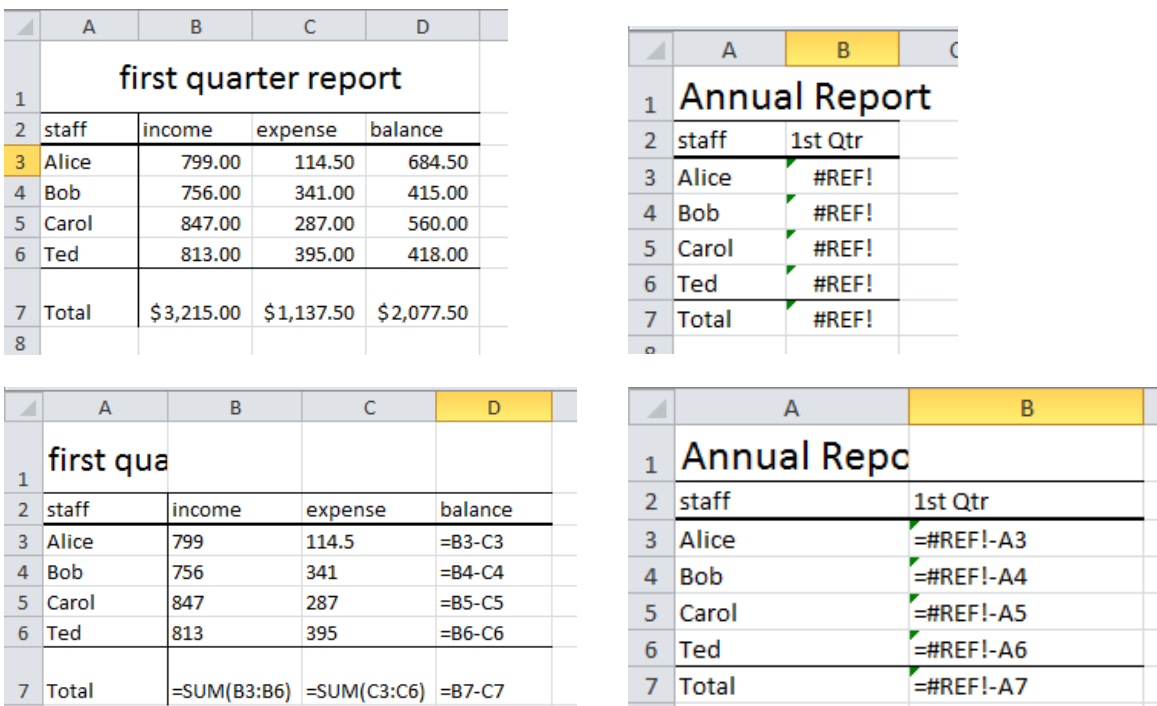

Look at the formula in cell D3, and then see what happened when it copies to the next sheet's cell B3. C3 on sheet one became A3 on sheet 2; B3 on sheet one became "Invalid Reference" on sheet 2. Everything was adjusted by two columns, since it was copied from D to B.

 $8<sup>1</sup>$ 

There are a couple of ways around this problem. In Excel, when you paste (after a cut or copy), you will find a very useful dropdown on the "Paste" button (on the "Home" tab), which gives you options as to how your paste should occur.

- *Formulas*—Paste the formulas (which usually will mess up if across sheets or files).
- *Values*—Paste the results, not the formulas.
- *Formats*—Paste just the formats, not the content.
- *Comments*—Paste any inserted notes.
- *Validation*—Paste only data that pass a certain criteria (such as numbers >25).
- *All using Source theme*—Paste fonts, colors, effects.
- *All except borders*—Don't include borders in paste.
- *Column widths*—Only paste the column width.
- *Formulas and number formats*—Paste formatted formulas.
- *Values and number formats*—Paste formatted values.
- *All merging conditional formats*—Paste with conditional formats.
- *Skip blanks*—Paste, eliminating blanks.
- *Transpose*—Switch rows to columns, or columns to rows.
- *Paste Link*—Establish a connection across sheets, so that if one changes, the other updates automatically.

The best choices on this list are to paste Values, Values and Number Formats, and Paste Link. "Paste Link" will maintain a relationship between the two tables. That is, if the source cell in the source worksheet changes, the linked cell in the linked sheet will change accordingly.

#### <span id="page-17-0"></span>*Copying or Linking to Word*

You can copy worksheet contents to your Word document quite easily. Highlight a cell or range of cells in Excel, choose Copy, then toggle to Word. Place your cursor where you want to insert the worksheet data, then simply choose Paste. The values of your data will appear in Word's Table format.

Alternatively, use Paste Special, where you will find the "Link" option (be sure to select that it is a link to Microsoft Excel Worksheet Object). Tables that are linked from Word back to Excel can only be updated or edited in Excel. If you need to email someone the Word document, the Excel link will not update and cannot be edited unless you also send them the Excel worksheet (unless the link is to a file that is on a shared network drive).

## <span id="page-17-1"></span>**Pivot Tables**

PivotTables are especially well-suited for taking enormous amounts of data and summarizing that data into useful reports. To rearrange the worksheet, simply drag and drop column headings to a new location on the worksheet, and Microsoft Excel crunches the data accordingly. The diagram on the next page depicts a typical PivotTable and highlights its moveable elements.

To begin, you need raw data. The general rule is you need more than two sets of data (at least three columns) to work with—otherwise you have nothing to pivot. And it needs to be consistently entered (similar data in same columns or rows), although it does not need to be sorted. It also helps if you have column headings in the first row.

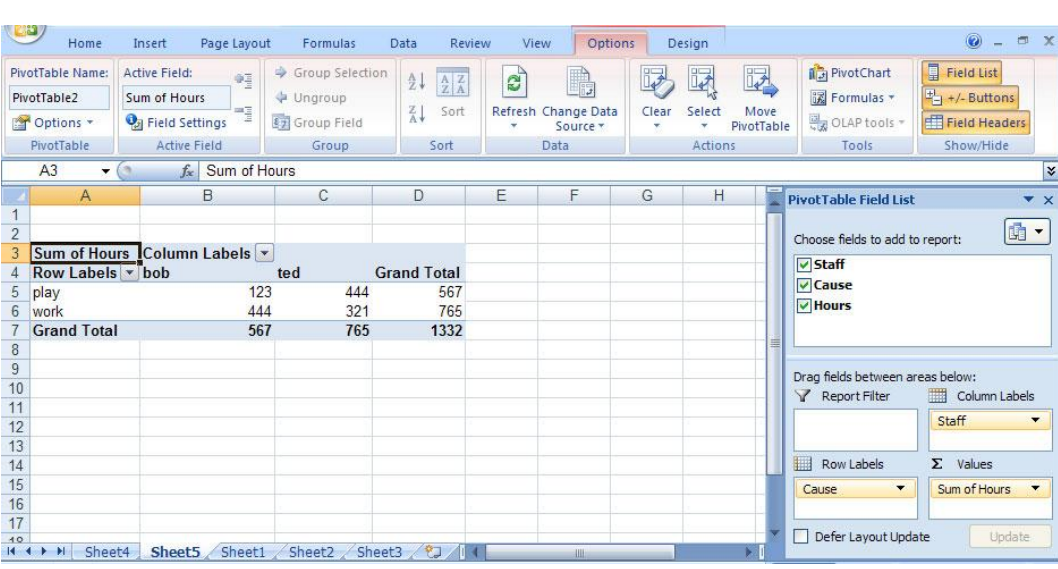

**Figure 8. Pivot Table.**

## <span id="page-18-0"></span>*The PivotTable Wizard*

To create a Pivot Table, place the cursor anywhere in the data area, and start the Pivot Table wizard from the Insert tab on the Ribbon. The PivotTable wizard walks you though the process of creating a PivotTable. While there are many advanced options available to use, the simple results are that Excel creates a blank PivotTable structure. You then move the particular fields to the designated areas: column labels (headings at top), row labels (headings at the left), and values (the data to be summed or analyzed). You can have multiple fields in each category.

As you drag and drop these items into their respective areas, the resulting report is displayed. The next step is to further manipulate your data by rearranging different fields onto the table, or removing fields. This action is pivoting the data—what Pivot Tables are all about. You'll find that all duplicate entries have been consolidated, and the data automatically sorted.

## <span id="page-18-1"></span>*Modifying Reports*

A Pivot Table can be modified to display different results such as averages, counts, minimums, maximums, etc. The Pivot Table field dialog box shows how to change this report to display percentages instead of total amounts. Numeric data fields can be summarized using SUM, AVERAGE, MAX, MIN, and the other aggregate functions including COUNT. (As with the Subtotals feature, text fields can only be summarized with the COUNT function.)

#### <span id="page-18-2"></span>*Auto Formatting*

The next step is to understand how the automatic formatting controls can make data clean-up a snap. On the Ribbon are tabs for Options and Designs. Under Designs, Excel provides an assortment of formats to choose from. Simply choose a format, and your data is now more readable. Additionally, these automatic formats are persistent formats, which means the table's formatting will hold even as you continue to pivot your data around by dragging and dropping additional fields on the screen.

## <span id="page-18-3"></span>*Pivot Charts*

The next step is to turn your Pivot Table into a chart. On the Ribbon, under Options, click the Pivot Chart button to launch the chart screen, which then adds a chart to the table. Just as with Pivot Tables, Pivot Charts are interactive as well. Simply drag and drop the data onto the chart to see instant results.

#### <span id="page-18-4"></span>*Advanced Options*

On the Options tab of the Ribbon is a dropdown with advanced options.

Layout allows you to generate default field settings for the PivotTable during the wizard process.This screen is a little more graphical and might be preferred by some users. However, this utility does not add any additional functionality or save any particular steps.

# <span id="page-18-5"></span>**VLookup and HLookup**

*(From Microsoft Excel's Help Screen)* You can use the VLOOKUP function to search the first column of a range of cells, and then return a value from any cell on the same row of the range. For example, suppose that you have a list of employees contained in the range A2:C10. The employees' ID numbers are stored in the first column of the range, as shown in this illustration.

If you know the employee's ID number, you can use the VLOOKUP function to return either the department or the name of that employee. To obtain the name of employee number 38, you can use the formula

#### =VLOOKUP(38, A2:C10, 3, FALSE).

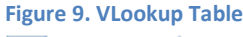

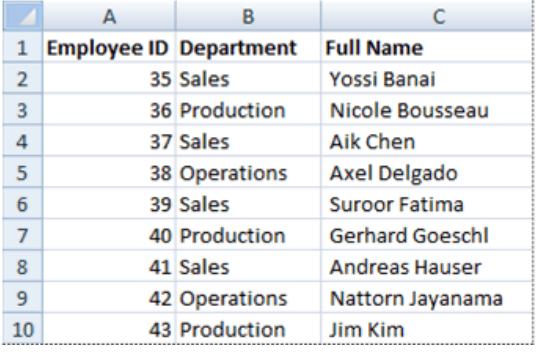

This formula searches for the value 38 in the first column of the range A2:C10, and then returns the value that is contained in the third column of the range and on the same row as the lookup value ("Axel Delgado").

The V in VLOOKUP stands for vertical. Use HLOOKUP when your comparison values are located in a row across the top of a table of data, and you want to look down a specified number of rows. Use VLOOKUP when your comparison values are located in a column to the left of the data you want to find.

## <span id="page-19-0"></span>**Protecting a Worksheet**

"Protection" allows you to lock cells from the possibility that someone might change the contents. Protection will allow you to also "hide" the cell—the answer will appear in the cell, but notice that the formula bar is empty. "Protection" is located on any of the Home expanded dialog boxes (such as for Font or Alignment), where there is a tab for Protection.

Note that cells are automatically locked—but "protection" is not activated. The first step in protecting a worksheet is to "unlock" the cells you want to be editable (where people can make changes). Uncheck the "Locked" checkbox to make cells editable; put a check in the "Hidden" checkbox if you want to hide your formulas and functions on the Formula bar.

Once you have unlocked the cells, you can the "protect" the sheet. This command is located on the "Review" tab of the ruler. You have an option to assign a password for unprotecting, so other users cannot bypass your lock without the password. You probably want to uncheck the box that says "Select locked cells"—users probably shouldn't click protected cells, since they can't work in them. Make sure you have a check in "Select unlocked cells," so users can make changes in the areas you have made editable.

Once you OK the "Protect Sheet" command, you can no longer click in any cells except those that were unlocked. You cannot make other cells editable unless you know the password (and if you forget your password, Microsoft will not help you!).

## <span id="page-19-1"></span>**Templates**

On the Office Button (in the upper left corner) is a command called "New." This is where you will find, not only new blank spreadsheets, but dozens and dozens of spreadsheet templates already set up. These are free, but they must be downloaded onto your computer for use; once downloaded, they are stored under "Installed Templates" for re-use.

# <span id="page-20-0"></span>**Excel Keyboard Shortcuts**

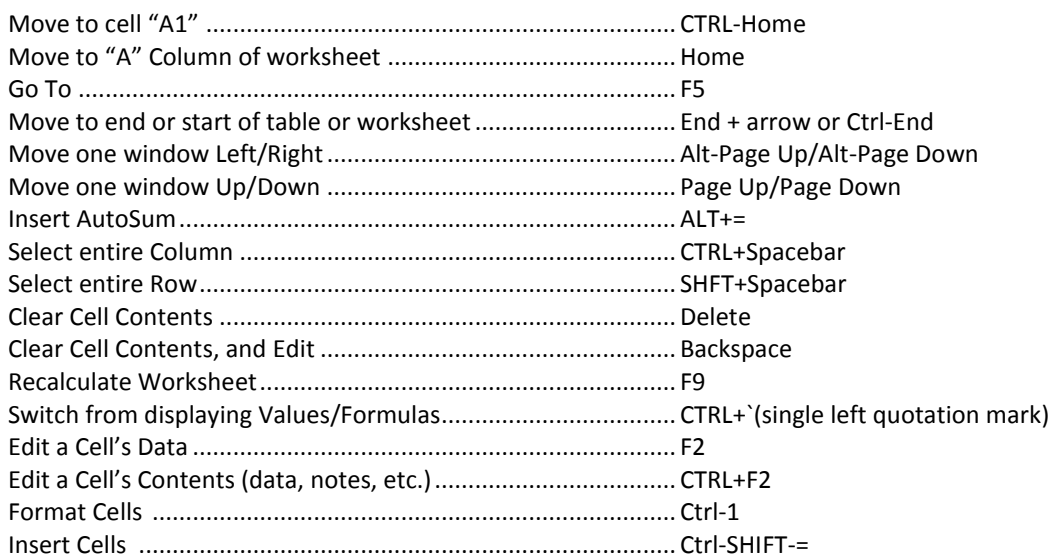

## <span id="page-20-1"></span>**Other Keyboard Shortcuts**

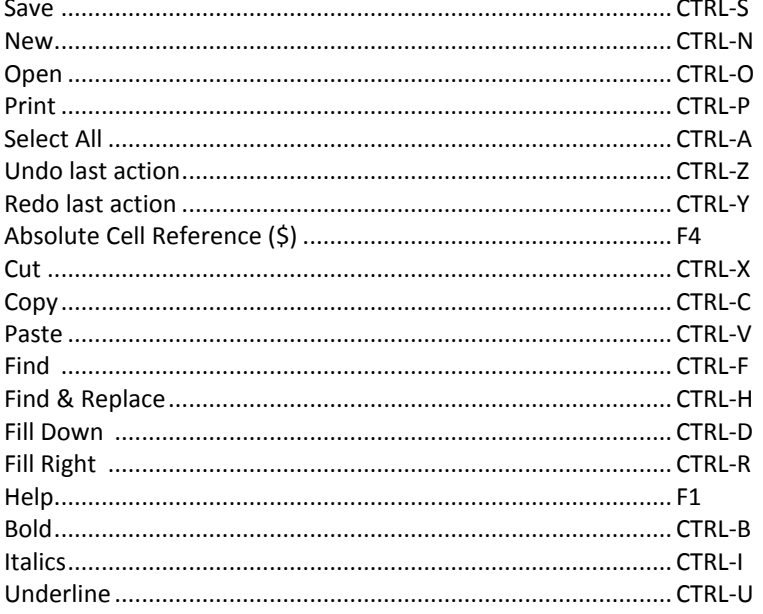

# <span id="page-20-2"></span>**Other Important Terms and Symbols**

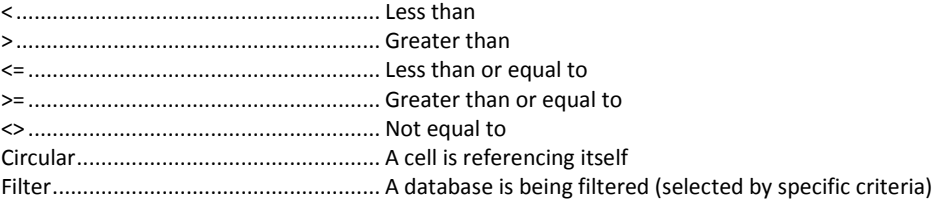